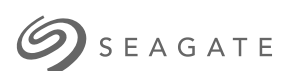

# **Back Up Now!** ユーザー マニュアル

© 2018 Seagate Technology LLC.無断転用を禁ず。Seagate、Seagate Technology、 Spiral のロゴ、LaCie のロゴは、Seagate Technology LLC もしくは米国および/または その他の国における関連会社の商標または登録商標です。その他すべての商標または登 録商標は各社に帰属します。ハードディスク ドライブ容量について言及する場合、1 ギ ガバイト (GB) は 10 億バイト、1 テラバイト (TB) は 1 兆バイトを表します。 コン ピュータのオペレーティング・システムでは異なる測定基準が使用されている場合があ り、容量が低く表示されることがあります。 また、容量の一部はフォーマットやその他 の機能に使用されるため、データの保存用には使用できません。各アプリケーションの 量的な使用例は、あくまでも参考値です。 実際の数値は、ファイル・サイズ、フォー マット、機能、アプリケーション・ソフトウェアを含むさまざまな要因によって異なり ます。暗号化を含むハードウェア/ソフトウェアのエクスポート/再エクスポートには、米 国商務省産業安全保障局 (BIS) による規制が適用される場合があり(詳細は、 www.bis.doc.gov を参照してください)、また米国外への輸出または米国外での使用は 規制される場合があります。実際のデータ転送速度は、動作環境およびその他の要素に よって異なる場合があります。お客様の責任のもとで、適用されるすべての著作権法に 従ってください。本書に含まれているすべてのコーディングされた命令文とプログラム 文は、Seagate Technology LLC またはその関連会社の著作物および機密情報です。 Seagate Technology LLC の著作物の使用、派生、頒布、複製、または改変、複製、配 布、開示の試みは、理由、方法、媒体、形式を問わず、すべてまたは一部に対して、明 示の有無にかかわらず、固く禁じます。Seagate は、製品の提供または仕様を事前の通 告なく変更する権利を留保します。

Seagate Technology LLC 10200 S. De Anza Boulevard Cupertino, CA 95014 U.S.A

Seagate Technology (Netherlands) B.V. Koolhovenlaan 1 1119 NB Schiphol-Rijk The Netherlands

Singapore 737911

モデル:

### Contents

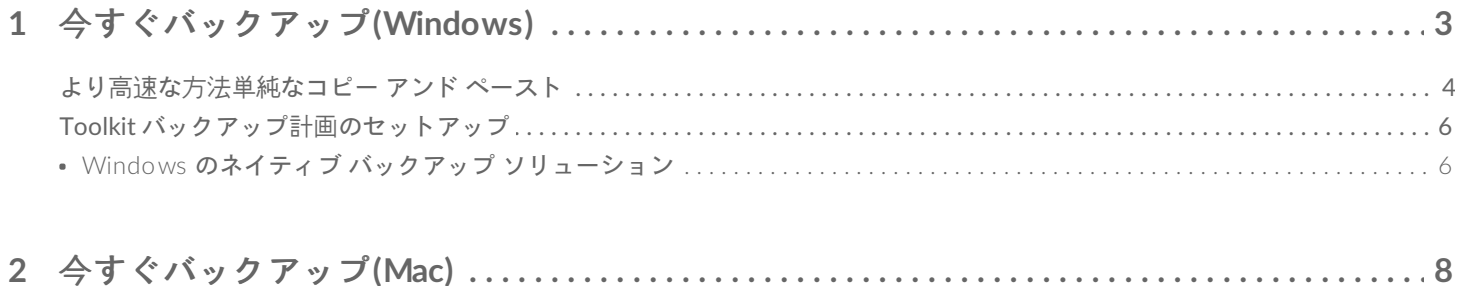

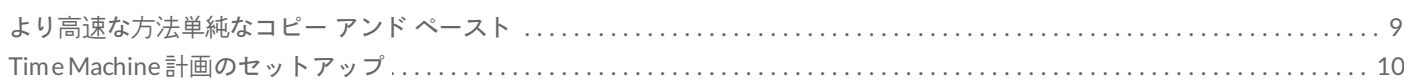

<span id="page-3-0"></span>今すぐバックアップ(Windows)

お使いのコンピュータに Seagate ストレージ デバイスを接続すると、重要なファイルとフォルダをバックアップで きるようになります。バックアップを最もすばやく行う方法は、コンピュータ上のアイテムを選択してドラッグ ア ンド ドロップでドライブにコピーする方法です。継続的にデータがバックアップされるようにする場合は、自動 バックアップ計画を簡単に作成できます。

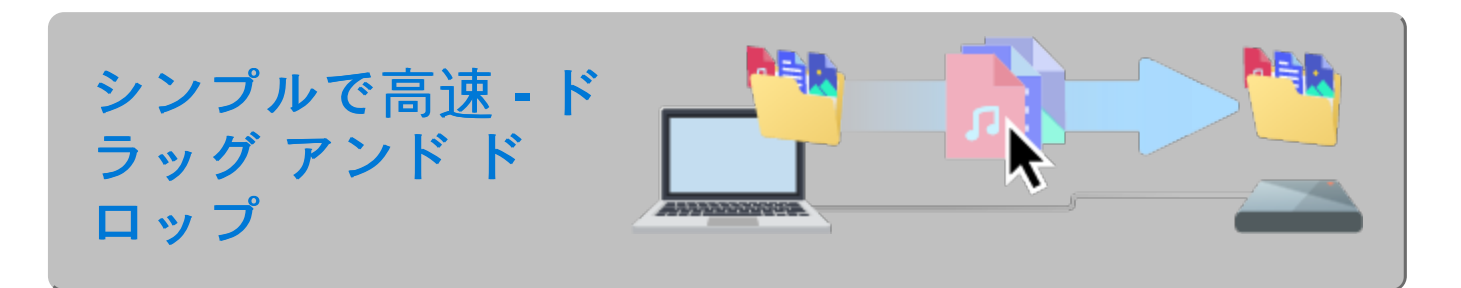

エクスプローラーのウィンドウを開き、お使いのドライブをクリックします。

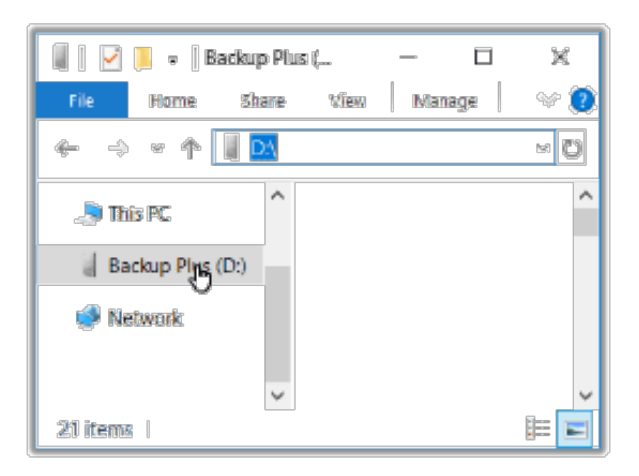

**Windows 7**- エクスプローラーを使用してアイテムをドラッグ アンド ドロップします。

 $\boxed{2}$ 

エクスプローラーのウィンドウをもう **1** つ開き、お使いのコンピュータの バックアップするフォルダまたはファイルを選択します。

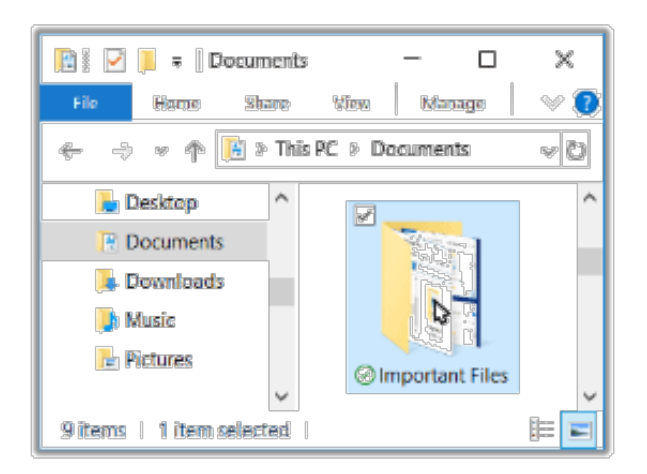

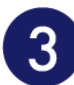

#### アイテムをドライブにドラッグします。

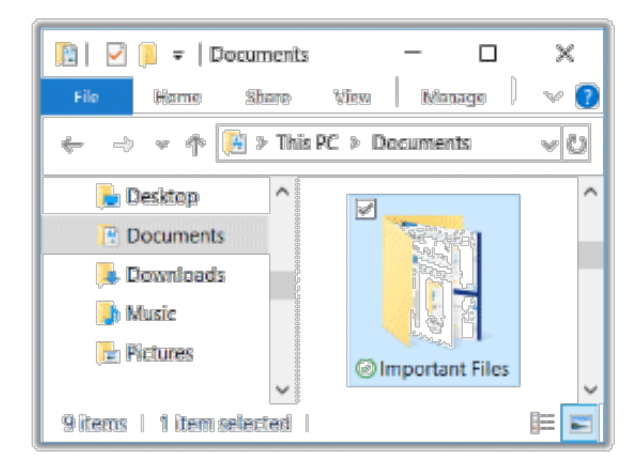

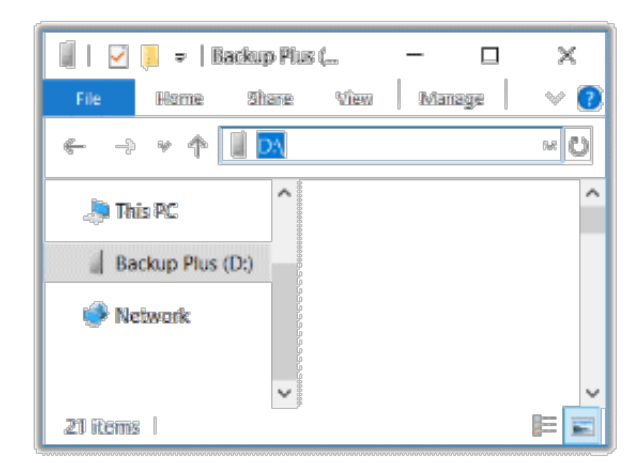

#### <span id="page-4-0"></span>より高速な方法単純なコピー アンド ペースト

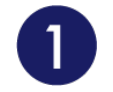

#### エクスプローラーのウィンドウを開き、お使いのコンピュータのバックアップ するフォルダまたはファイルを選択します。

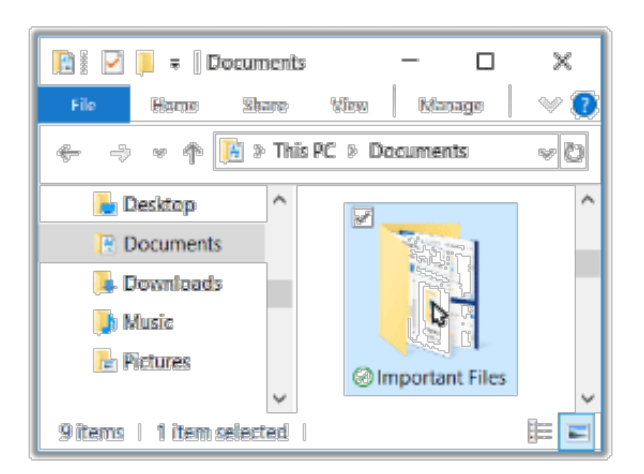

**Windows 7**- エクスプローラーを使用してアイテムを選択します。

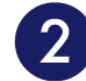

#### **[**ホーム**]** メニューで **[**コピー**]** をクリックします。

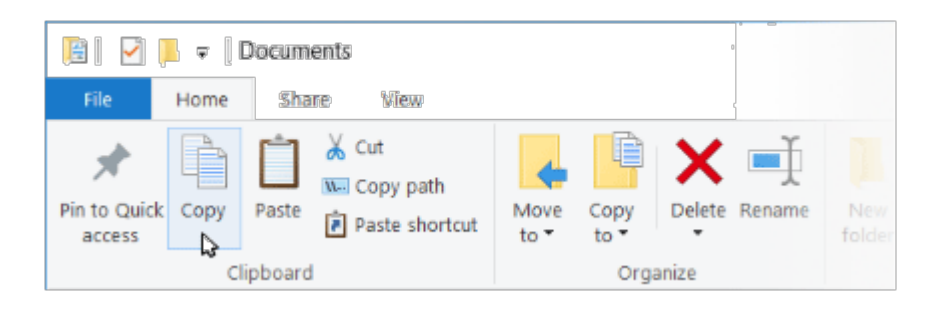

クリップボードにコピーするその他の方法

- Ctrl キーを押しながら C を押します。
- 右クリックして、コンテキスト メニューから [コピー] を選択します。

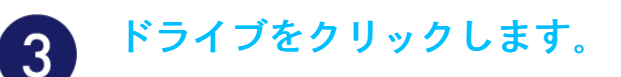

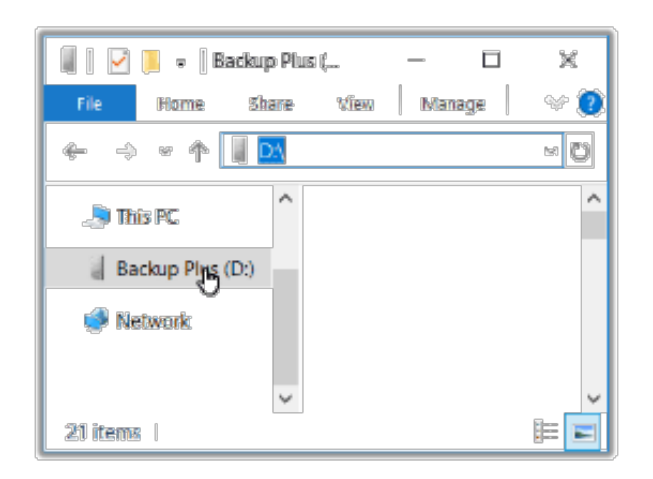

#### **[**ホーム**]** メニューの **[**貼り付け**]** をタップします。

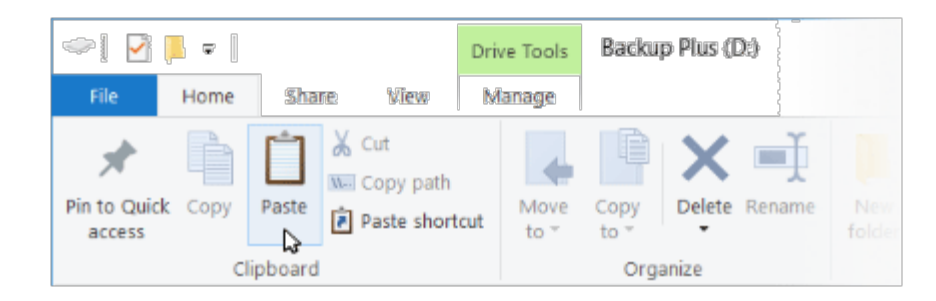

クリップボードにコピーされているファイルをペーストするその他の方法

- Ctrl キーを押しながら V を押します。
- 右クリックして、コンテキスト メニューから [貼り付け] を選択します。

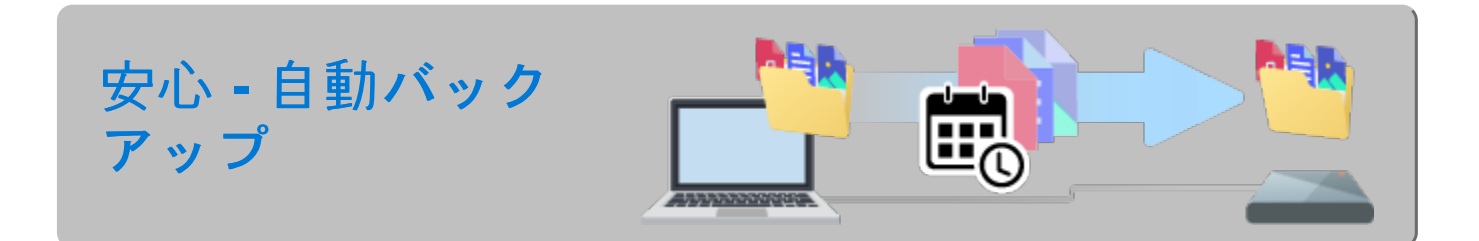

## <span id="page-6-0"></span>**Toolkit** バックアップ計画のセットアップ

Toolkit には PC 向けの使いやすいバックアップ機能があります。詳しくはToolkit[ユーザ・マニュアル](https://www.seagate.com/manuals/software/toolkit/backing-up/)をご覧くださ い。

#### <span id="page-6-1"></span>**Windows** のネイティブ バックアップ ソリューション

Windows にもバックアップ ソリューションがあります。詳しくは、以下から、お使いの Windows のバージョン

をお選びください。

- [Windows](https://support.microsoft.com/en-us/help/17127/windows-back-up-restore#1TC=windows-7) 7
- Windows 8、[Windows](https://support.microsoft.com/en-us/help/17128/windows-8-file-history) 8.1
- [Windows](https://support.microsoft.com/en-us/help/4027408/windows-10-backup-and-restore) 10

<span id="page-8-0"></span>今すぐバックアップ(Mac)

お使いのコンピュータに Seagate ストレージ デバイスを接続すると、重要なファイルとフォルダをバックアップで きるようになります。バックアップを最もすばやく行う方法は、コンピュータ上のアイテムを選択してドラッグ ア ンド ドロップでドライブにコピーする方法です。継続的にデータがバックアップされるようにする場合は、自動 バックアップ計画を簡単に作成できます。

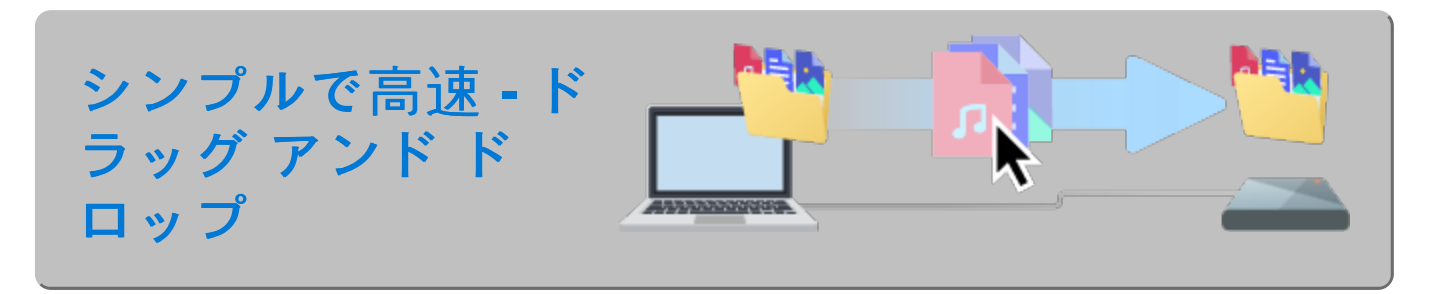

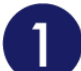

**Finder** のウィンドウを開き、お使いのドライブをクリックします。

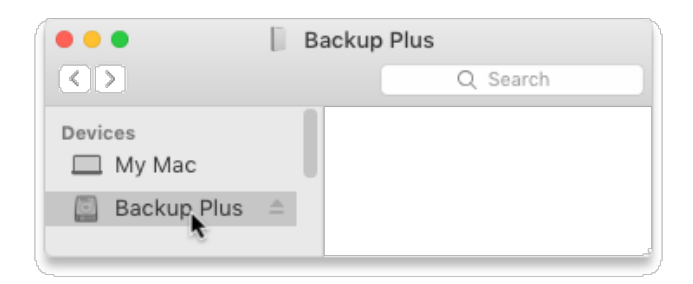

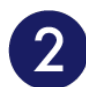

**Finder** のウィンドウをもう **1** つ開き、お使いのコンピュータのバックアップ するフォルダまたはファイルを選択します。

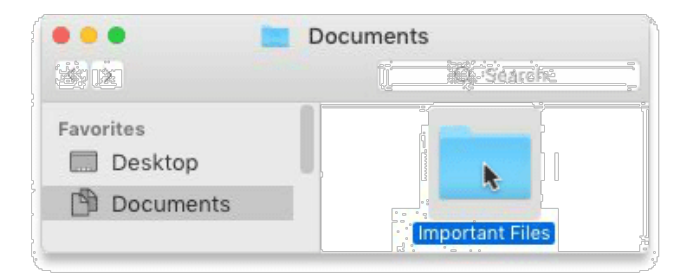

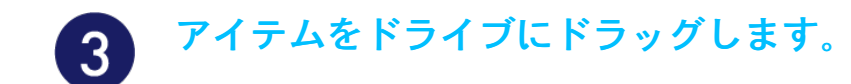

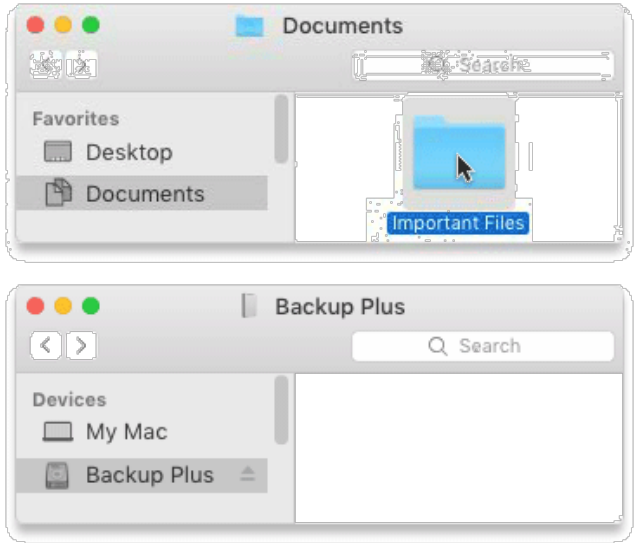

#### <span id="page-9-0"></span>より高速な方法単純なコピー アンド ペースト

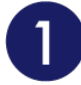

**Finder** のウィンドウを開き、お使いのコンピュータのバックアップするフォ ルダまたはファイルを選択します。

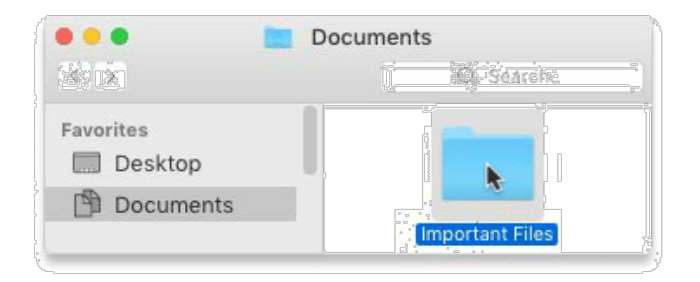

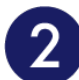

**[**編集**]** メニューで **[**コピー**]** を選択します。

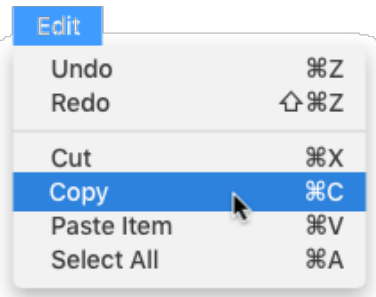

クリップボードにコピーするもう **1** つの方法

Command キー (⌘) を押しながら C を押します。

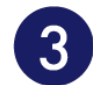

#### ドライブをクリックします。

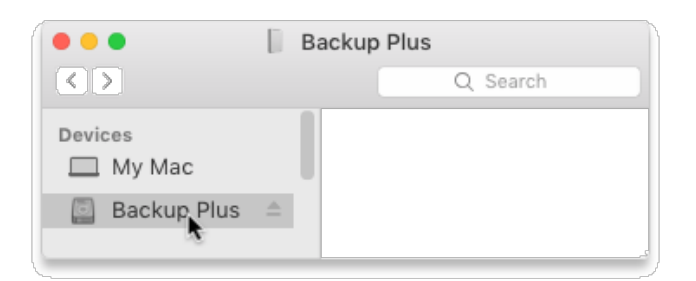

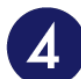

**[**編集**]** メニューから **[**ペースト**]** を選択します。

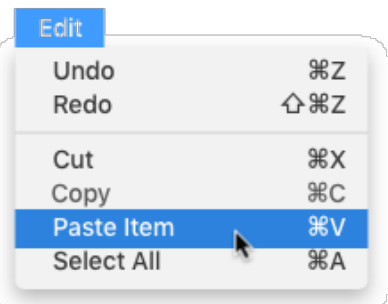

クリップボードにコピーされているファイルをペーストするもう **1** つの方法

Command キー (⌘) を押しながら V を押します。

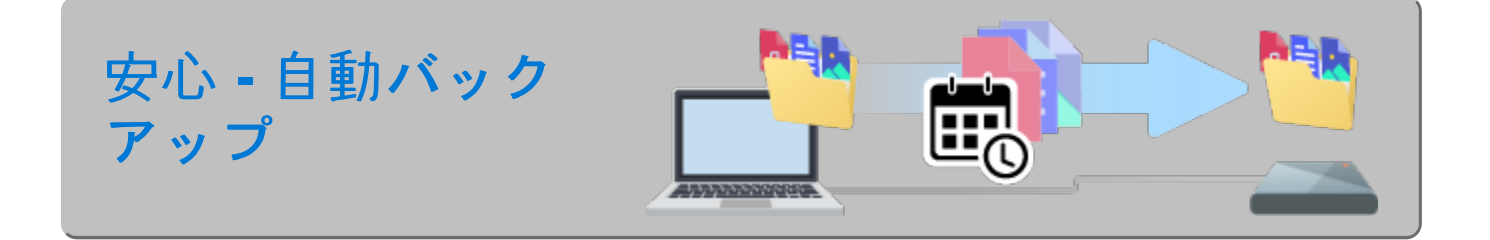

## <span id="page-10-0"></span>**Time Machine** 計画のセットアップ

Time Machine は Mac に内蔵されている自動バックアップ機能です。詳しくは、このApple [のサポート文書](https://support.apple.com/en-us/HT201250#storagedevice)をご覧 ください。